## **Citibank Online – Update W8BEN**

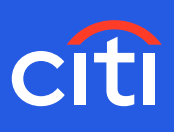

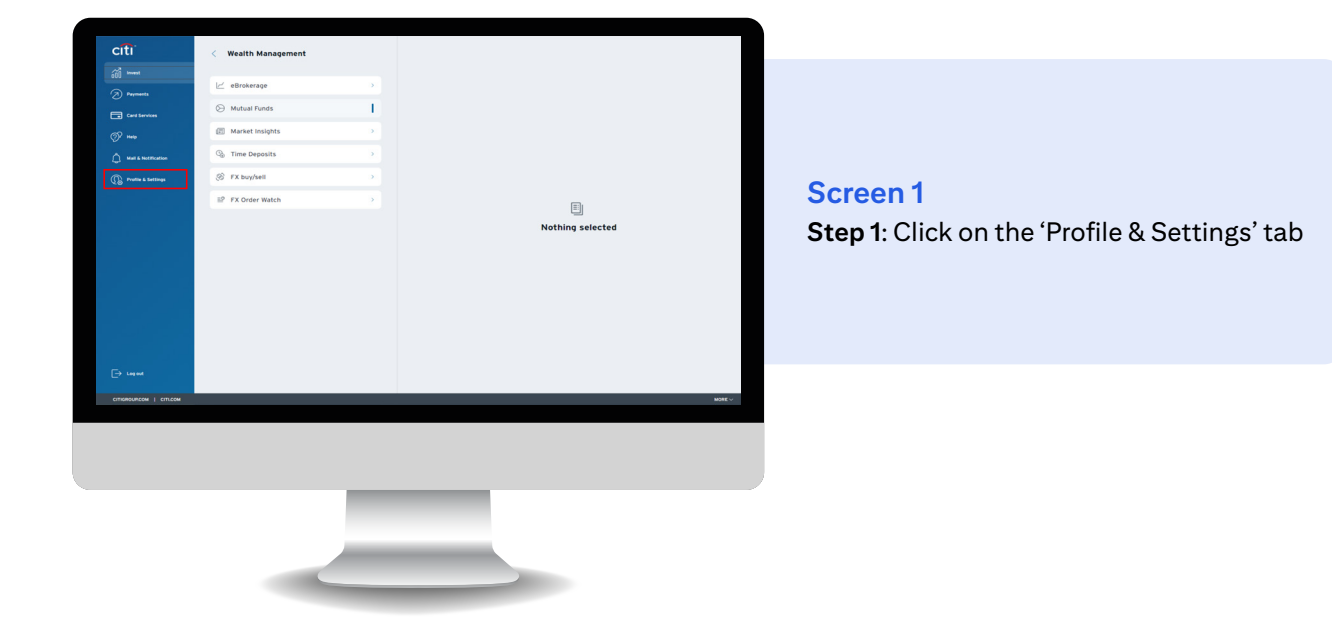

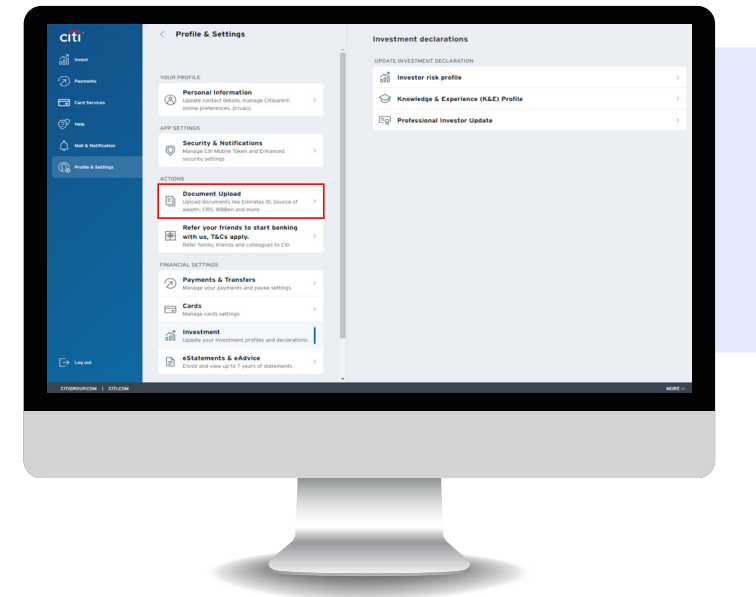

**Screen 2 Step 2:** Click 'Document Upload'

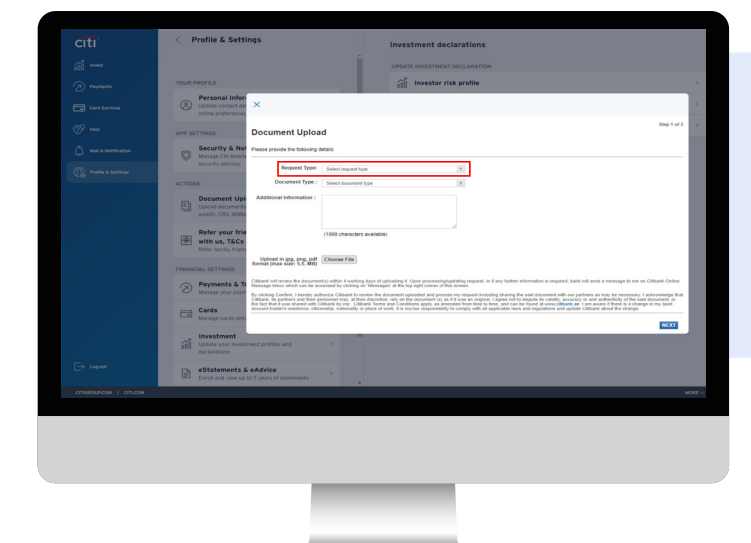

**Screen 3 Step 3:** Select Request Type as 'Banking'

## **Citibank Online – Update W8BEN**

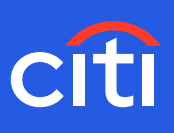

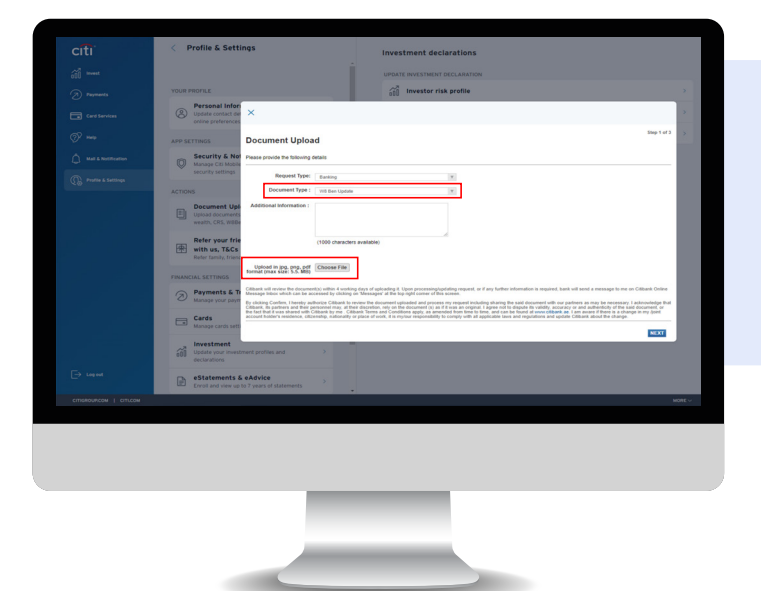

## **Screen 4**

**Step 4:** Selection document type as 'W8BEN' **Step 5:** Upload the document

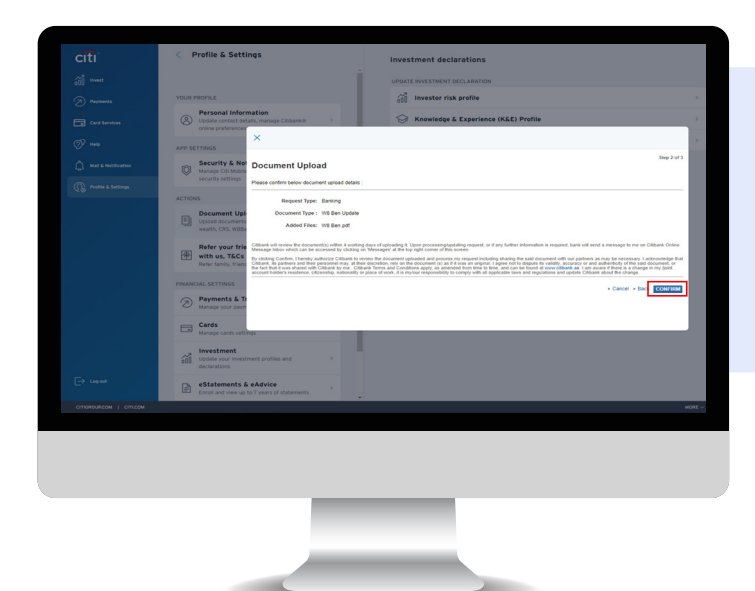

## **Screen 5 Step 6:** Click 'COMFIRM'